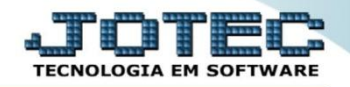

## **GERA RELATÓRIO POR FORNECEDORES ATGEPFN00**

 *Explicação: Permite criar um relatório personalizado padrão JOTEC, contendo todas as informações pertinentes aos fornecedores, podendo ser emitido em formato de arquivo-texto, PDF e impressão padrão matricial.*

## Para realizar esta rotina acesse o módulo: *Ativo Fixo.*

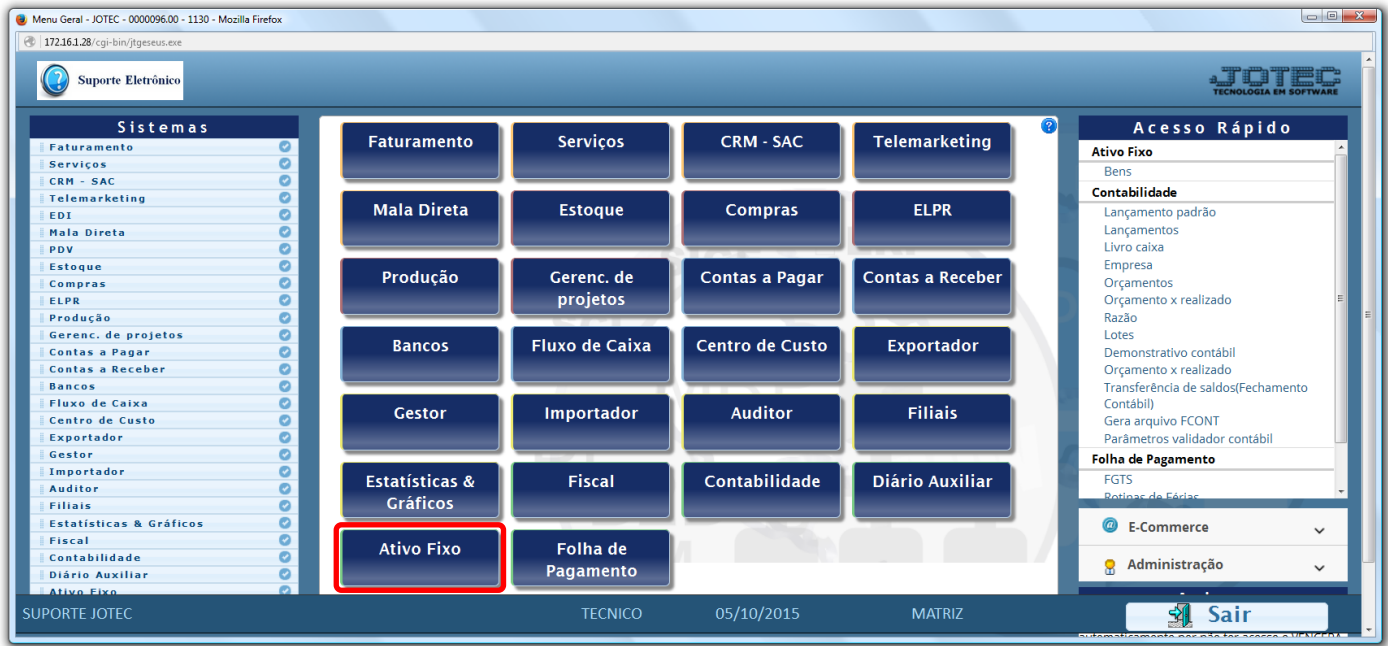

Em seguida acesse: *Geradores > Gera relatório por fornecedores***.**

| Menu do ativo fixo - JOTEC - jtatme01 - 0000030 - Mozilla Firefox<br>172.16.1.28/cgi-bin/jtatme01.exe?PROG=jotec                                                      |      |                                                                                              |                |   |            |               |                       |
|----------------------------------------------------------------------------------------------------|------|----------------------------------------------------------------------------------------------|----------------|---|------------|---------------|-----------------------|
| Suporte Eletrônico                                                                                                    |      |                                                                                              |                |   |            |               |                       |
| <b>Sistemas</b>                                                                                                    |      | Arquivo Atualização Consulta Relatório Geradores                                             |                |   |            |               | <b>ATIVO FIXO</b>     |
| L<br>۰<br><b>Faturamento</b><br>o<br><b>Serviços</b><br>O<br><b>CRM - SAC</b><br>O<br><b>Telemarketing</b><br>o<br>Mala Direta<br>ø<br><b>Estoque</b><br>o<br>Compras | Gera | Gera relatório por bens<br>Gera relatório por fornecedores<br>Gera relatório por seguradoras |                | ⇙ |            |               |                       |
| Suporte eletrônico<br>Melhorando sua empresa                                                                                                    |      |                                                                                              |                |   |            |               | <b>F-Menu Inicial</b> |
| <b>SUPORTE JOTEC</b>                                                                                                    |      |                                                                                              | <b>TECNICO</b> |   | 07/10/2015 | <b>MATRIZ</b> |                       |

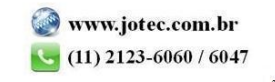

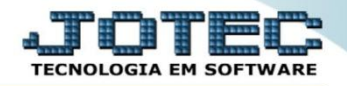

 Será aberta a tela abaixo. Neta tela informe *(1) Código* e *Título* para o relatório e selecione a *(2) Ordem do relatório.* No campo *3* selecione as informações que deseja que constem no relatório. Clique no ícone do *"Disquete"* para salvar.

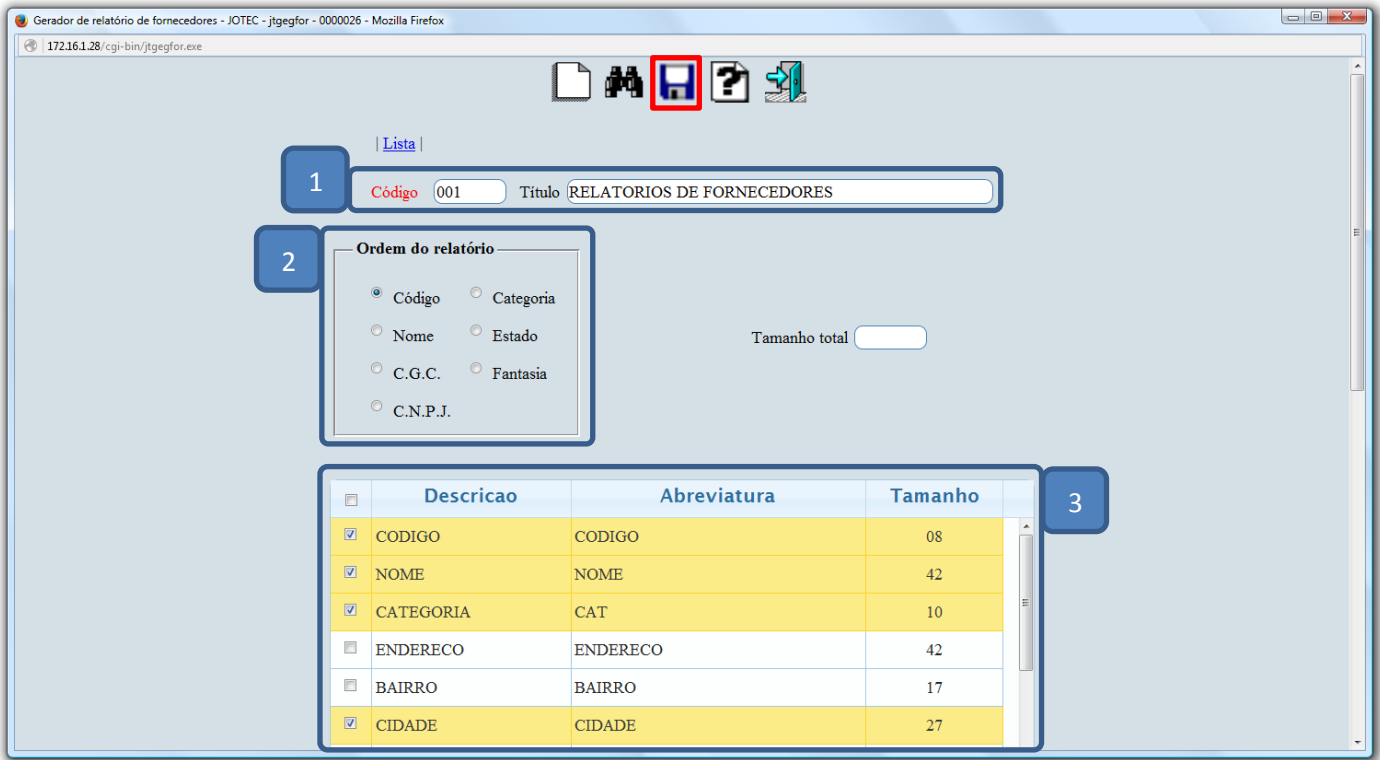

Em seguida *pesquise* o relatório criado e clique no ícone do *"Bloco de Notas"* para ir para a próxima tela.

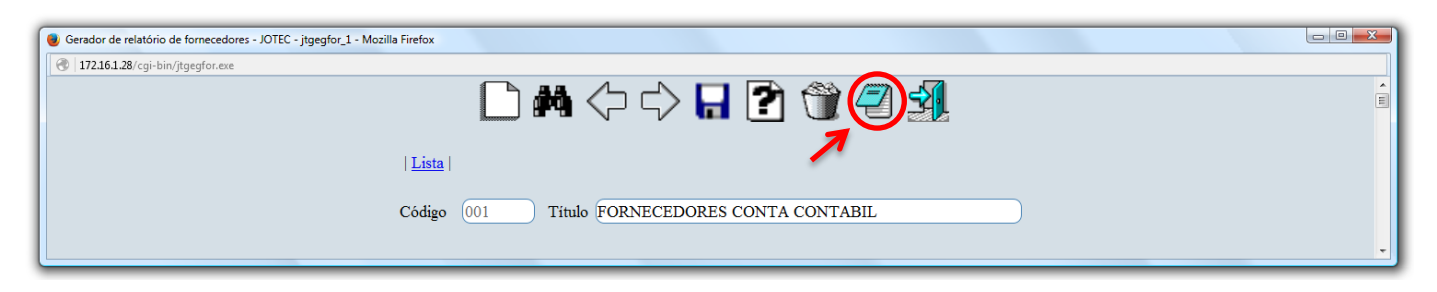

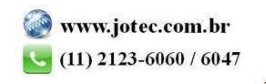

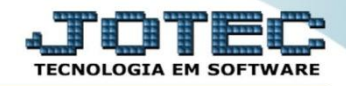

 Será aberta a tela abaixo, na qual se podem filtrar as informações a serem a serem impressas no relatório. Informe os campos a serem considerados e clique no ícone da *"Impressora"* para emitir o relatório.

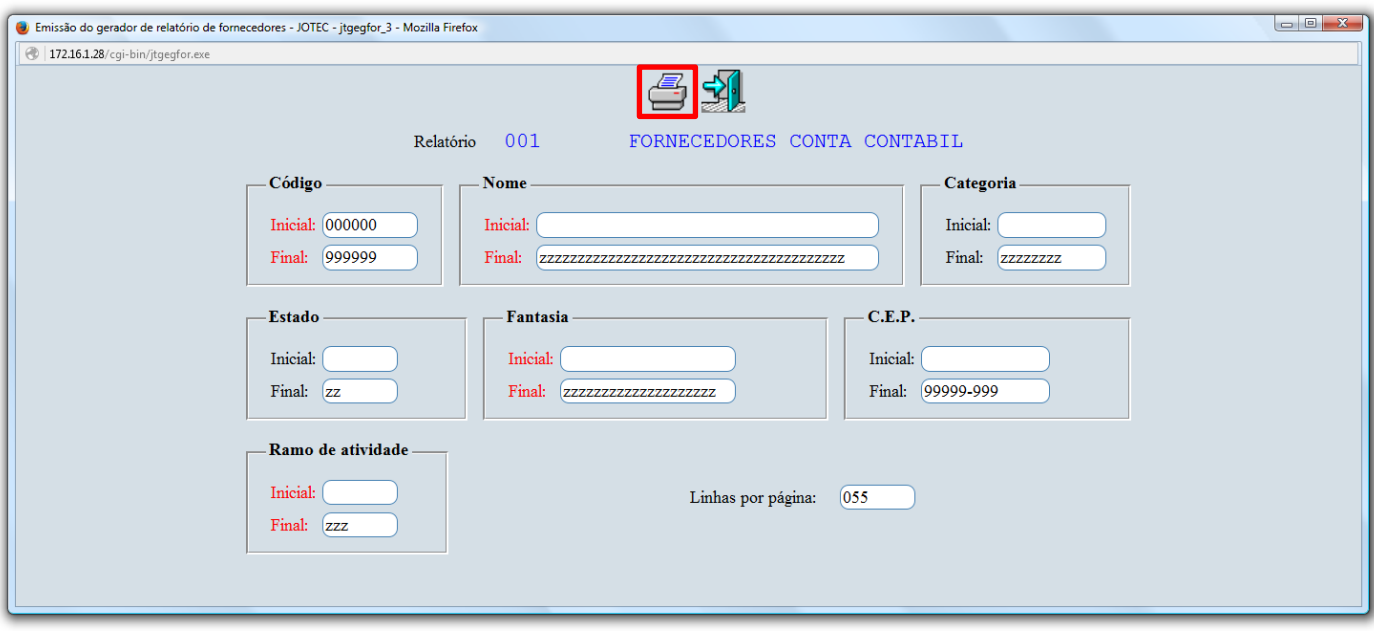

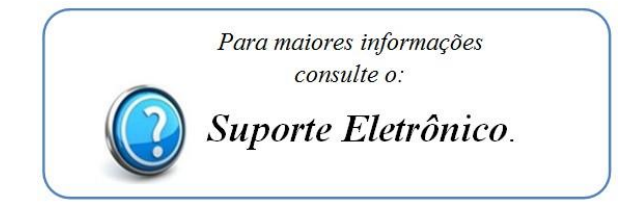

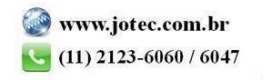